# **Hilfestellungen für die Aufarbeitung eines Nachlasses**

### **1. Begriffsbestimmungen**

In dieser Ausarbeitung werden die folgenden Begriffe verwendet:

### **Seite**

Gemeint sind Vorder- oder Rückseite eines Schriftstückes oder eines Blattes.

### **Stück**

Ein Stück besteht in aller Regel aus einem Blatt oder aus mehreren Blättern, jeweils mit Vorder- und Rückseite. Ein Stück im hier verwendeten Sinne kann aber z.B. auch eine Ahnentafel, ein einzelnes Foto oder ein sonstiger Gegenstand aus einem Nachlass sein, der inhaltlich vollständig bzw. Abgeschlossen ist. Auch ein Buch oder ein gebundenes Heft (beides besteht aus mehreren Seiten) wird deshalb hier als ein Stück bezeichnet.

### **Gebinde (Container)**

Ein Gebinde besteht aus mehreren Stücken. Es handelt sich im Regelfall um einen Karton, einen Aktenordner, eine Sammelmappe, einen Hefter oder einem sonstigen Ablagebehälter.

#### Hinweis:

Eine Publikation mit festem Einband kann dann ein Gebinde sein, wenn sie als Einzelstück nicht in einem Karton mit anderen Stücken gemeinsam verwahrt wird. Im anderen Fall wäre sie als Stück zu behandeln. Eine Publikation, die herausnehmbare Anlagen (z.B. Landkarten) besitzt, ist in jedem Fall ein Gebinde. Gebinde können also selbst Gebinde innerhalb eines übergeordneten Gebindes sein. Dies ist für die Vergabe von Ordnungsnummern, die weiter unten angesprochen wird, relevant.

#### **Ordner- und Dateinamen**

Ordner- und Dateinamen werden in der Schriftart Courier New dargestellt.

# **2. Ziel dieser Anleitung**

Nachlässe können nur benutzt und ausgewertet werden, wenn sie so aufbereitet sind, dass sich fachkundige, aber nicht eingewiesene Dritte gut darin zurecht finden. Unerlässlich für die Erschließung eines Nachlasses ist deshalb die Erstellung

- 1. einer eindeutigen Sortierfolge (Nummerierung) der einzelnen Gebinde und Stücke einer Sammlung sowie das Aufbringen von eindeutiger Ordnungskennzeichen
- 2. eines leicht benutzbaren Findbuches, das die einzelnen Stücke referenziert
- 3. eines Nachnamenweisers oder sogar eines Personenweisers (Nach- und Vornamen werden aufgenommen), die auf die einzelnen Stücke verweisen, sowie
- 4. eines Ortsnamenweisers.

# **3. Organisation eines Nachlasses (Sortierung)**

Bei der Aufarbeitung eines Nachlasses sind grundsätzlich zwei Vorgehensweisen denkbar:

- Bei der ersten Variante handelt sich um einen bestehenden Nachlass, der bereits nach bestimmten Kriterien sortiert ist und der (ggf. aus historischen Gründen) nicht neu geordnet, wohl aber verzeichnet werden soll.
- Bei der zweiten Variante handelt es sich um den eigenen oder um einen bisher nicht erschlossenen Nachlass, der nach nachvollziehbaren Kriterien geordnet und dann verzeichnet werden soll.

In jedem Fall sind zunächst alle Bestandteile (Kartons, Ordner, Dokumente, Bilder, Tafeln und sonstigen Gegenstände) zu sichten, um sich einen Überblick vom Inhalt und vom Gesamtumfang zu verschaffen und zu entscheiden, ob eine Neuordnung nach einem vorgegeben Modell sinnvoll und machbar ist. Auch wenn man sich zu keiner Neuordnung entschließt, müssen - soweit nicht bereits geschehen - die einzelnen Stücke und Gebinde mit Ordnungsnummern versehen werden (siehe weiter unter Punkt 4.)

Im anderen Fall muss vor einer Vergabe von Ordnungsnummern eine entsprechende Sortierung erfolgen. Hierbei sind insbesondere auch technische Restriktionen zu beachten:

- Umfangreiche und gebundene Druckwerke wird man besser in einem Archivkarton verwahren oder als Einzelgebinde unmittelbar in ein Regal einstellen.
- Lose Blätter sollten nicht einfach in einem Karton abgelegt werden, sondern besser in einem Aktenorder oder einer Mappe gesammelt werden.

Insbesondere sind aber formale und logische Aspekte zu berücksichtigen. Die folgende Einteilung wird für eine Kategorisierung vorgeschlagen und gibt eine erste Orientierung. Die Ordnung hat sich für die Aufarbeitung einiger genealogischer Nachlässe bisher als braucbar erwiesen, passt aber sicherlich nicht immer und nicht für jeden Nachlass. Die letztlich festgelegte Einteilung findet sich später als Hauptindex in einem anzulegenden Findbuch wieder. Für diesen Vorschlag sind in Klammern jeweils einige Beispiele aufgeführt:

#### 00. Organisation des Nachlasses

- 00.01 Übergabemodalitäten (Übernahmevertrag, Protokoll der Übernahme, Aussonderungen)
- 00.02 Zur Person des Nachlassgebers (z.B. Lebensdaten, Ehrungen, ggf. Biographie) 00.03 Forschungsgegenstand (Anlass für die Forschungsarbeit, erforschte Familien und deren Zusammenhang, sonstige Forschungsarbeiten, Quellenmaterial)
- 01. Abhandlungen (Bereits veröffentlichte oder auch nicht veröffentliche, aber inhaltlich abgeschlossene Aufsätze zur Familiengeschichte, Familienchroniken, Biografien, Berichte etc.)
- 02. Tafeln (Vorfahren-, Familienstamm- und Nachfahrentafeln)
- 03. Listen (Vorfahren-, Nachfahrenlisten, Familienstammbätter)
- 04. Urkunden (Kopien von Familienstammbüchern, Geburts- Heirats- und Sterbeurkunden, Auszüge zu Kasualien, Gesellenbriefe, Zeugnisse usw.)
- 05. Aktenstücke (Unterlagen zu Grundstückskäufen, Zeitungsartikel, Ausweispapiere, sonstiges Quellenmaterial)
- 06. Bilddokumente (Gemälde, Fotoalben, einzelne Fotopositive, Negative, Dias)
- 07. Karteien und Dateien auf elektronischen Datenträgern
- 08. Korrespondenz (im Zusammenhang mit dem Forschungsgegenstand)
- 09. Sonstiges
- 10. Nachnamenweiser (oder Personenweiser)
- 11. Ortsnamenweiser

#### **4. Vorgehensweise bei der Vergabe von Ordnungsnummern für Gebinde und Stücke**

Bei der Neuordnung eines Nachlasses wird jedes einzelne Stück Bestandteil eines Gebindes. Einzelne Schriftstücke werden gelocht oder in Klarsichthüllen geschoben (Achtung: nur dokumentenechte Klarsichthüllen ohne Weichmacher verwenden!) und in Aktenordnern oder Mappen abgelegt. Fotopositive werden auf der Rückseite mit einem weichen Bleistift beschriftet. Soweit wie dies dem Bearbeiter oder im Familienkreis bekannt ist, wird notiert,

- 1. wer auf dem Foto abgebildet ist. Die Beschreibung einzelner Personen innerhalb einer Personengruppe beginnt grundsätzlich links in der obersten Reihe und endet mit der Person ganz rechts in der untersten Reihe.
- 2. wann und zu
- 3. welchem Anlass ein Foto

entstanden ist. Fotos können entweder in Fotoalben, in speziellen Steckalben oder – weniger professionell - auch in Briefumschlägen untergebracht werden. Dias werden in Kästen und Negative in Negativtaschen abgelegt. Dias und Negative entziehen sich natürlich einer Beschriftung, hier müssen die Notizen separat beigelegt werden.

Handelt es sich um einen umfangreichen Nachlass, werden in der Regel bei der Sichtung der einzelnen Stücke im Arbeitsablauf noch Korrekturen in der Ablageordnung oder innerhalb der Reihenfolge der abgelegten Stücke notwendig.

Deshalb beginnt das Aufbringen der Kennzeichen zur eindeutigen Verzeichnung der Stück erst, wenn die Sortierung **vollständig** abgeschlossen ist.

#### **4.1.Vorgehensweise beim Aufbringen von Ordnungskennzeichen**

Zunächst werden die Gebinde (Kartons, Aktenordner, Mappen usw. der Reihe nach nummeriert. Werden weniger als 10 Gebinde verzeichnet, kann die Nummer einstellig sein, sind es mehr, sollten – auch für die zweite und folgende Ebenen - führende Nullen vorangestellt werden. Dies erleichtert später die Bezeichnung der Digitalisiate und sorgt für die richtige Reihenfolge bei der Anzeige virtueller Ordner (ein Beispiel dazu siehe am Ende dieses Abschnitts).

Die Nummern werden, wenn möglich, auf der Vorderseite eines Gebindes (z.B. bei einem Karton oder einer Mappe) oder auf dessen Rücken (z.B. bei Aktenordnern) angebracht. Am besten arbeitet man mit einem Bleistift oder einem Buntstift, dessen Farbe sich deutlich von der Farbe des Gebindes unterscheidet. Niemals einen Filzschreiber oder einen Tintenschreiber verwenden. Tinten rändern aus und werden zu sehr vom Papier aufgesogen. Auch das Anbringen eines kleinen Aufklebers, auf dem die Nummer aufgebracht wird, ist denkbar (die Frage nach der Haltbarkeit kann ich nicht beantworten).

Wenn die Gebinde mit Ordnungsnummern versehen worden sind, werden die einzelnen Stücke in den Gebinden nummeriert. Hier gilt im Prinzip dasselbe wie für die Gebinde. Allerdings bietet sich hier an, die Nummer auf der letzten Seite eines Stückes aufzubringen, hier stört es in der Regel weniger und hier ist meistens auch mehr Platz. Bei Fotos, Gemälden und ähnlichem Material kommt die Vorderseite ohnehin nicht in Betracht.

### Beispiele:

Für einen Aktenordner mag die Gebindenummer 09 vergeben worden sein. Nach der Verzeichnung der einzelnen Stücke in diesem Ordner trägt beispielsweise das achte Stück, z.B. ein Mappe mit mehreren Karten, die Nummer 09.08. Die 7.Karte in dieser Mappe bekommt folglich die Nummer 09.08.07. Damit wird eine eindeutige und fortlaufende Zuordnung der einzelnen Stücke erreicht.

## **4.2.Bezeichnungen vor oder nach einer Digitalisierung anbringen?**

Soll die Sammlung digitalisiert werden, bieten sich zwei Vorgehensweisen an:

- 1. Die einzelnen Stücke werden gescannt oder fotografiert, bevor die Nummernvergabe stattfindet.
	- Vorteil: Man scannt das Schriftstück im Originalzustand ohne die aufzubringende Nummer. Die Ordnungsnummer kann sich dann aus dem gewählten Dateiname des Images erschließen oder sie wird zusammen mit der Kurzbeschreibung des Stücks im Header des Images untergebracht (z.B. als Kommentar bei einem Bild mit JPEG-Format. Auf die technische Realsierung wird später noch eingegangen).
	- Nachteil: Bei der Anzeige des Digitalates ist die Ordnungsnummer und damit das Gebinde, in dem sich das Original befindet nicht sofort ersichtlich.
- 2. Die Stücke werden erst beschriftet und dann gescannt oder fotografiert.
	- Vorteil: Bei der Ansicht des Images läßt sich sofort die Ordnungsnummer des Originals erkennen.
	- Nachteil: Will man ein Dokument später einmal reproduzieren und ausstellen, stört eine auf dem Original vor der Digitalisierung aufgebrachte Ordnungsnummer möglicherweise.

Die Entscheidung, wie vorgegangen wird, bleibt letztlich dem Bearbeiter vorbehalten.

# **5. Hinweise zur Digitalisierung der einzelnen Stücke**

#### **5.1.Anlegen einer Ordnerstruktur**

Die folgende Ordnerstruktur (Ablageordnung) hat sich für die Erfassung der Images als zweckmäßig erwiesen. Nach organisatorischen Hinweisen zum Nachlass (Ordnungsnummer 00) folgen die einzelnen Gebinde, beginnend mit der Ordnungsnummer 01. In den folgenden Abschnitten wird diese Struktur näher erläutert.

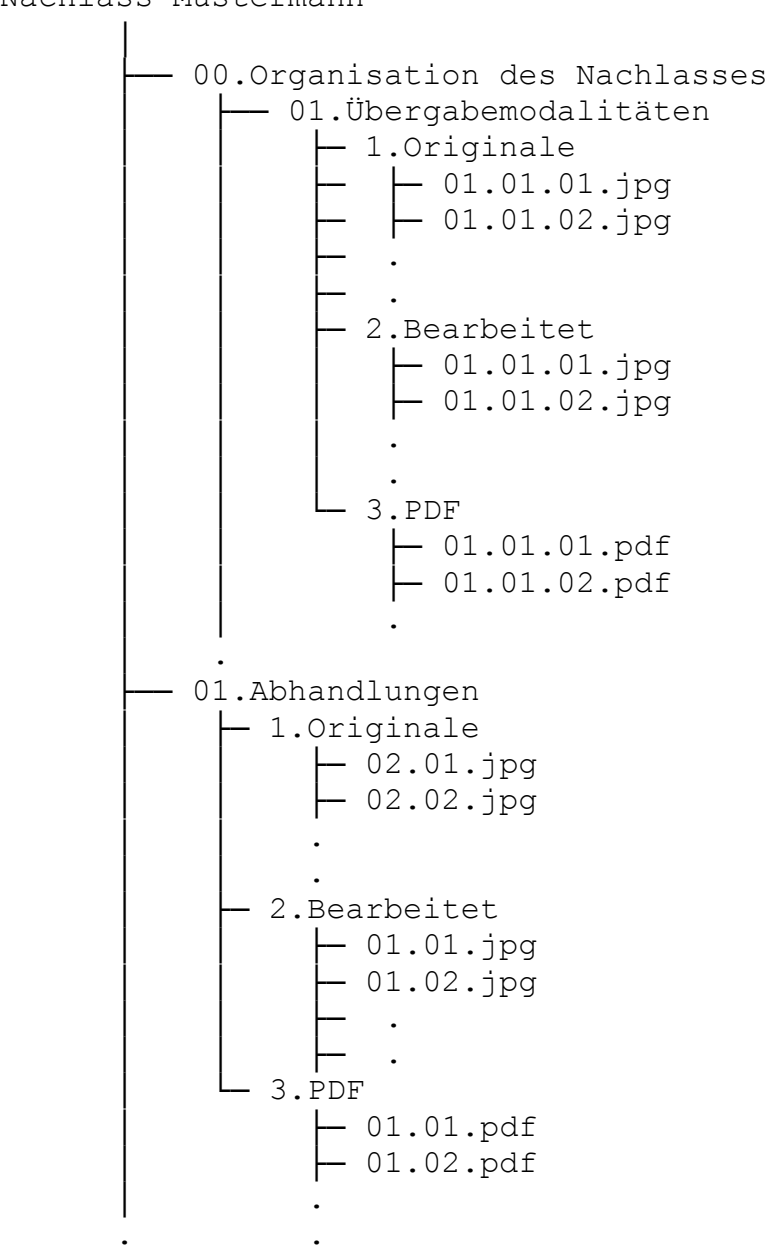

Nachlass Mustermann

#### **5.2.Vorgehensweise bei der Digitalisieren der einzelnen Stücke**

Soweit die einzelnen Stücke überhaupt für eine Digitalisierung zugänglich sind, hat sich die folgende Vorgehensweise bewährt:

- Einzelne Schriftstücke (Blätter) können mit einem Flachbettscanner oder mit einem Buchseitenscanner (Bookscanner) digitalisiert werden.
- Geheftete Werke oder Werke mit festem Einband können ohne Beschädigung des Originals nur mit einem Buchseitenscanner bearbeitet werden. Flachbettscanner sind hierfür grundsätzlich **nicht** geeignet.
- Schriftstücke, deren Formate größer als die Aufnahmefläche eines Scanners sind, Gemälde oder andere Gegenstände lassen sich am besten mit einer Digitalkamera, die auf einem Stativ angebracht ist, ablichten (eine Kompaktkamera reicht i.d. Regel aus). Allerdings ist auf gutes Tageslicht und/oder auf eine gleichmäßige Ausleuchtung zu achten. Die meisten eingebauten Blitzlichtgeräte streuen das Licht nicht weit und nicht gleichmäßig genug.

Bei der Digitalisierung werden die einzelnen Stücke in aufsteigender Nummernfolge bearbeitet. Es sind Vorder- und - nur, wenn beschrieben -, Rückseiten nacheinander aufzunehmen. Die Digitalisierung folgt also exakt nach der Nummernfolge der Gebinde und Stücke.

Die aufgenommenen Images werden in die Unterordner mit dem Namen 1.Originale unter der jeweiligen Nummer des Stückes abgelegt. Sind eine Rückseite oder mehrere Seiten für ein Stück zu scannen, wird eine Nummernfolge für die jeweilige Seiten (z.B. .02 für die zweite Seite oder für Rückseite eines einblätterigen Stückes) angehängt.

Die Scanner-Auflösung sollte bei **300 DPI** liegen. Die Aufnahme erfolgt grundsätzlich im **24-Bit-Farbmodus**. Als Dateiformat sollte, der späteren leichteren Bearbeitung wegen, "jpg" (JPEG-Format) angegeben werden.

Die gewählten Einstellungen ermöglichen in aller Regel eine ausreichende Vergrößerung und Farbnuancierung bei der späteren Betrachtung eines Stückes am Bildschirm. Sie ist aber auch ausreichend für ein OCR-Erkennungsprogram, wenn später einzelnen Images wieder in ein Textformat umgesetzt werden sollen.

Alle Scans erfolgen zunächst in Neutralstellung für Kontrast, Gamma und Helligkeit. So bleibt das Originalabbild des Stückes, so wie es vorliegt, erhalten. Auch Schwarz-Weißbilder werden farbig gescannt, um die Patina zu erhalten. Mögliche Optimierungsarbeiten in Bezug auf Farbwiedergabe und Schärfe erfolgen erst in einem weiteren Schritt mit Hilfe einer Bildbearbeitungssoftware.

Wenn alle Stücke gescannt sind, können diese Nacharbeiten beginnen.

### **5.3.Optimierung und Bezeichnung der Images**

Mit einer geeigneten Software zur Bildbearbeitung werden nun die einzelnen Images behandelt:

### **5.3.1. Ausrichtung der Images**

Häufig liegen die gescannten oder abfotografierten Schriftstücke nicht im rechten Winkel ausgerichtet vor. Dies muss korrigiert werden.

#### **5.3.2. Zuschneiden**

Hier sind Ränder zu korrigieren. Auch können Seiten eingekürzt werden, falls z.B. nur das obere Drittel mit Schrift gefüllt ist. Das spart Platz.

### **5.3.3. Belichtung korrigieren**

Fast alle Bildbearbeitungsprogramme verfügen über Optionen zur automatischen Farb- Belichtungs- und Kontrastkorrektur von hoher Qualität. Nach ihrer Anwendung sind i.d.R. Grauschleier aufgelöst und die Farben werden kontrastreicher wiedergegeben.

### **5.3.4. Manuelle Korrekturen**

Reicht diese Korrektur nicht aus, muss manuell nachkorrigiert werden. Insbesondere kann die Notwendigkeit bestehen, die Schärfe nochmals zu verbessern.

#### **5.3.5. Verkleinern der Images**

Die zunächst gewählte Auflösung von 300 DPI sorgt für relativ große Dateien, bietet aber den Vorteil, dass alle Feinheiten auch bei kleiner Schrift oder einer feinen Zeichnung wiedergegeben werden. Die Größe eines Images kann deshalb meistens reduziert werden, um kleiner Dateien zu erzeugen. Am besten arbeitet man mit einer Einstellung, bei der "%-Werte" vorgegeben werden. Das Ergebnis wird mit der Anzeigeoption "Originalgröße" optisch am Bildschirm überprüft. Als Faustregel kann gelten, dass eine in normaler Größe beschriebene Seite im DINA4- Format etwa 1000 Pixel in der Höhe und 800 Pixel in der Breite ausreichend sind, es sei denn, es kommt zu Unschärfen bei der Anzeige in dieser Größe kommt.

#### **5.3.6. Anbringen eines Wasserzeichens**

Aus Gründen des Urheberrechts, aber auch, um ein Image hinterher in jedem Fall einem Bestand wieder zuordnen zu können, sollte jetzt an unauffälliger Stelle (links oben und rechts unten) ein Wasserzeichen eingefügt werden, das später nicht ohne weiteres entfernt werden kann. Der Schriftzug für einen der WGfF überlassenen und ausgewerteten Nachlass sieht bspw. wie folgt aus:

© WGfF Nachlass Mustermann 2010

#### **5.3.7. Hinzufügen eines beschreibenden Textes**

Das Image hat bisher nur über den File-Namen einen Rückbezug zum gescannten Stück. Es ist aber notwendig, eine Kurzbeschreibung anzubringen, die den Inhalt näher beschreibt und die später für einen Eintrag im Findbuch übernommen werden kann. Die Beschreibung sollte kurz, aber aussagekräftig sein. So könnte sie bspw. für eine Nachfahrentafel lauten:

"Nachfahrentafel Georg Mustermann, \* 08.08.1716 in Briedel, Abl: 2.08"

Die erneute Angabe der Ordnungsnummer des Stücks in der Beschreibung (Abl: 02.08, Abl = Ablagenummer) ermöglicht eine eindeutige Zuordnung, falls der Dateiname des Images, der in diesem Fall ja bei richtiger Vergabe 02.08.jpg lautet, überschrieben werden sollte. Die Kurzbezeichnung sollte als Header des JPEG-Files abgespeichert werden, um Image und zugehörigen beschreibenden Text in jedem Fall in einer einzigen Datei zusammen zu halten. Die meisten Bildbearbeitungsprogramme verfügen über eine entsprechende Funktion. Fehlt sie in der von Ihnen verwendeten Software, kann ein Freeware-Program, wie z.B. der "Scott's JPEG Commenter" von der Seite:

<http://www.sb-software.com/jpegcommenter/>

heruntergeladen werden. Das Programm beherrscht diese, aber auch nur diese Funktion.

### **5.3.8. Abspeichern**

Nachdem allen Korrekturen und Ergänzungen durchgeführt worden sind, wird das Image abschließend im jeweiligen Unterordner 2.Bearbeitet des Gebinde-Ordners mit demselben Namen wie die unter 1.Originale gespeicherte Datei abgespeichert.

# **5.3.9. Erstellen von Namenweisern**

Jetzt kommen mühevolle und zeitaufwendige Arbeiten. Es müssen nacheinander alle Stücke geöffnet und angezeigt, bzw. im Original betrachtet, und durchgelesen werden, um alle Nachnamen und Ortsnamen auszuziehen. Dazu öffnen Sie jeweils zwei neue Word-Dokumente mit den Namen: Namenweiser.doc und Ortsnamenweiser.doc und speichern jeweils die gefundenen Namen und die Dokumentennummer der Stücke, in denen sie vorkommen, so ab, dass eine Zeile im Namenweiser-Dokument dann bspw. wie folgt aussehen könnte :

Mustermann 2.01, 3.03, 3.04, 6.02

Ähnlich sieht eine Zeile im Dokument Ortsnamenweiser.doc aus:

Köln 3.04, 5.03

Natürlich werden die Namen jeweils in alphabetischer Reihenfolge aufgeführt. Die beiden Dateien werden, wenn die Arbeiten abgeschlossen sind, nun gemäß der gewählten Ablageordnung wie oben angegeben in die (hier allerdings nur virtuellen) Gebinde-Ordner 10.Nachnamenweiser bzw. 11.Ortsnamenweiser und in die jeweiligen Unterordner 1.Originale jeweils mit den Namen 10.01.doc bzw. 11.01.doc eingestellt, weisen also dieselben Namenscharakteristiken auf wie die tatsächlichen Stücke des Nachlasseses selbst. Sie werden, wie im nächsten Abschnitt beschrieben wird, anschließen ebenfalls in PDF-Dateien überführt .

### **5.4.Überführen in das "PDF-Format"**

Dateien im PDF-Format haben sich als Standard (ISO 19005 PDF/A) für Dokumente durchgesetzt und können sowohl als "Add-In" innerhalb der gängigen Internet-Browser, aber auch mit Hilfe des kostenlosen "Stand-alone"-Programms "Acrobat-Reader" der Firma Adobe angezeigt werden. Der Acrobat-Reader ist auf nahezu allen PCs vorinstalliert. Das Programm bietet für unsere Zwecke insbesondere den Vorteil der feien Skalierbarkeit (Zoomfunktion) bei der Wiedergabe von Images am Bildschirm und ist Internet-fähig.

Eine PDF-Datei kann aus einer oder mehreren JPEG-Dateien über verschiedene, ebenfalls am Markt frei verfügbare Programme, die meist wie Druckertreiber installiert werden, erzeugt werden.

Bei der Konvertierung ist aber darauf zu achten, dass nun wieder alle Seiten eines Stückes zu einer PDF-Datei zusammengefügt werden. Als Namen erhält die Datei wieder die Nummer des Stücks, diesmal mit der Endung .pdf, also zB. 02.08.pdf. Die Datei wird im Unterverzeichnis 3.PDF für das jeweilige Gebinde gespeichert.

Im Gebinde-Ordner ist das Image jetzt also dreimal vorhanden: Die mit Hilfe des Scanners oder der Kamera erzeugte und nicht veränderte Datei befindet sich im Unterorden 1.Originale, das mit Hilfe des Bildbearbeitungsprogramms optimierte Image im Ordner 2.Bearbeitet und die gerade erzeugte PDF-Datei befindet sich im Unterordner 3.PDF (vgl. dazu auch nochmals der Ablageordnung unter Punkt 3).

# **6. Erstellung eines digitalen Findbuchs**

Jedes Findbuch hat zunächst einmal die Aufgabe, die Suche in einen bestimmten Stück in einem Nachlass, zu ermöglichen. Es führt alle vorhandenen Stücke auf. Ein digitales Findbuch geht aber darüber hinaus. Es kann mit Hilfe eines einfachen Mausklicks und über sog. Hyperlinks ermöglichen, eines der digitalisierten Stücke aus dem Nachlass unmittelbar abzurufen und am Bildschirm anzuzeigen.

Weil nun die Erstellung eines HTML-Files, der entsprechende Hyperlinks aufbaut nicht jedermanns Sache ist, steht ein Dokument für das Programm Microsoft-Office-Word unter dem Namen "[Formularvorlage Erfassen Nachlass.doc](Formularvorlage%20Erfassen%20Nachlass.doc)" im Downloadbereich unserer Homepage <http://www.genealogy.net/vereine/wgff/download.htm>zur Verfügung, das bereits genauso aufgebaut ist, wie es für die Erstellung eines Findbuchs benötigt wird, aber ausschließlich mit dem Programm Microsoft-Word bearbeitet werden kann. Allerdings ist auch hierfür der Aufbau einer bestimmten Ablagestruktur erforderlich.

Deshalb wird jetzt parallel zu unserem bereits angelegten Ordner: Nachlass Mustermann ein weitere Ordner Nachlass Mustermann-Web angelegt. Laden Sie jetzt die o.g. Formularvorlage herunter und kopieren Sie diese direkt in dieses Verzeichnis. Nennen Sie die Vorlage um in: Findbuch.doc. Klicken Sie dann im Explorer in den Ordner Nachlass Mustermann-Web und legen Sie einen Unterordner mit dem Namen Files an. Die neu angelegte Ordnerstruktur hat danach folgendes Aussehen:

```
Nachlass Mustermann-Web
  ├── Files
Findbuch.doc
```
Im nächsten Schritt kopieren Sie nun in das Verzeichnis Files alle PDF-Dateien, die Sie in den Schritten vorher erzeugt haben und die jeweils unter die Verzeichnisse 3.PDF der Gebinde abgelegt worden sind. Der Sinn dieser Vorgehensweise besteht darin, dass Sie für alle Folgearbeiten noch den einfach aufgebauten Ordner Nachlass Mustermann-Web für die Erstellung des Findbuchs benötigen, und nur noch diesen Ordner später auf eine CD bringen oder ins Internet stellen müssen. Alle digitalisierten Stücke befinden sich dabei ausschließlich im Unterordner Files.

Der Aufbau und die Erstellung des Findbuchs gestaltet sich jetzt vergleichsweise einfach. Die eben in Findbuch.doc umbenannte Vorlage teilt sich in mehrere Abschnitte:

- Oben befindet sich die Überschrift, der Name des Bearbeiters usw.
- Dann folgt ein Abschnitt, der mit "Inhaltsverzeichnis" überschrieben ist und die Namen der Gebinde enthält.
- Es folgen die einzelnen Gebinde, unterhalb dieser erscheinen nun die dem gebinde zugehörigen Stücke. Dabei sind weitere Unternummerierungen wie bei "00. Organisation" in der Vorlage gezeigt, natürlich jederzeit möglich. Die Zeilen beginnen mit der Nummer des jeweiligen Stückes, dann folgt ein Symbol. In der Vorlage sind die drei folgenden Symbole vorhanden:<br>Dies ist das Symbol für eine allgemeine .pdf-Datei

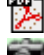

Dies ist das Symbol für eine allgemeine .pdf-Datei

**Dies ist ein Symbol für eine Datei, die ein Bild (Foto) abbildet** 

Dies ist ein Symbol für einen Aufsatz oder eine längere Abhandlung

Anschließend folgt ein kurzer Text, der das Stück oder das Gebinde näher beschreibt. Diesen Text entnimmt man mittels "Cut and Paste" bequemerweise dem JPEG-Kommentar, mit dem ja jede Datei bei der Bildbearbeitung verbunden wurde (siehe oben unter 5.3.7). Und so kann nun eine solche Zeile für das erste Stück im ersten Gebinde im Kontext aussehen:

**01.01 Familie Karl Mustermann zu Köln-Junkersdorf (Aufsatz)**

Eine neue Zeile erzeugen Sie am einfachsten durch Kopieren der vorherigen und modifizieren sie dann.

– Vor jedem Gebinde-Namen wurde im Musterformular eine Textmarke eingefügt. Wenn Sie einmal mit der Maus über das Inhaltsverzeichnis fahren, können Sie mit Hilfe der Taste "Strg" und ungleichzeitigem Drücken der linken Maustaste das jeweilige Gebinde erreichen. Tun Sie dasselbe für das Symbol

**1**, erreichen Sie wieder das Inhaltsverzeichnis. So können Sie bequem durch das Dokument navigieren.

Nun gilt es, die Verknüpfungen (Hyperlinks) zu den Stücken (Dokumenten) aufzubauen:

Klicken Sie dazu mit der rechten Maustaste auf das gewählte Symbol in der jeweiligen Textzeile. Jetzt erscheint ein Drop-Down-Menu; hier wählen Sie mit der linken Maustaste das Untermenu "Hyperlink bearbeiten" aus. Es erscheint eine Combobox. Im mittleren Teil dieser Box wählen Sie den Ordner "Files" aus (Doppelklick mit der linken Maustaste), denn: dies ist ja der Ordner, in den Sie alle Dokumente wie oben beschrieben kopiert haben. Blättern Sie durch, bis Sie das richtige Stück gefunden haben (in unserem Beispiel wäre dies die Datei 01.01.pdf, die den Aufsatz enthält) und klicken Sie diese ebenfalls mit der linken Maustaste an. Der Dateiname erscheint jetzt unten in der Adresszeile der Combobox. Abschließend klicken Sie noch auf den Okay-Knopf und es geht zurück zu Ihrem Findbuch.

Wenn Sie jetzt mit der Maus über das gerade bearbeitete Symbol fahren, erscheint in einem Kästchen der File-Name des eben ausgewählten Stückes sowie eine Anleitung, wie das Dokument ausgewählt werden kann ("strg"-Taste + gleichzeitig linke Maustaste drücken, wie auch bereits oben beschrieben). Testen Sie dies sofort aus, um sicherzugehen, dass Sie das richtige Dokument, das mit Hilfe des Acrobat-Readers angezeigt wird, auch verknüpft haben.

### **6.1. Zusätzliche Option**

Wenn das Findbuch vollständig erstellt ist, kann man es noch mit Hilfe der Option "Speichern unter" im MS-Word-Programm und dann durch Auswahl der Endung "htm" als html-Datei generieren lassen. Bitte in jedem Fall im selben Verzeichnis (in unserem Beispiel Nachlass.Mustermann-Web) speichern wie die Datei Findbuch.doc selbst. Wenn Sie jetzt mit Hilfe des Explorers in das Verzeichnis wechseln und die Datei Findbuch.htm mit einem Doppelklick aufgerufen, öffnet sich der Internet-Explorer und Sie können wie im Internet durch das Findbuch navigieren.

Bitte beachten: Wenn Sie doch noch Korrekturarbeiten im Findbuch durchführen müssen, tun Sie dies bitte immer nur in der Originaldatei Findbuch.doc. Speichern Sie dann die geänderte Version der Datei zunächst wieder normal ab, bevor Sie nochmals die Datei Findbuch.htm generieren und dabei die älteren Dateien überschreiben. Bei der Konvertierung in das html-Format gehen nämlich möglicherweise Formateinstellungen, über die MS-Word verfügt, verloren. Im html-Format kann nicht alles 1:1 abgebildet werden, was in Word möglich ist.